# Lego Mindstorms

Diverse Übungen

Autor: Franz Philipp Website: www.fraengg.ch

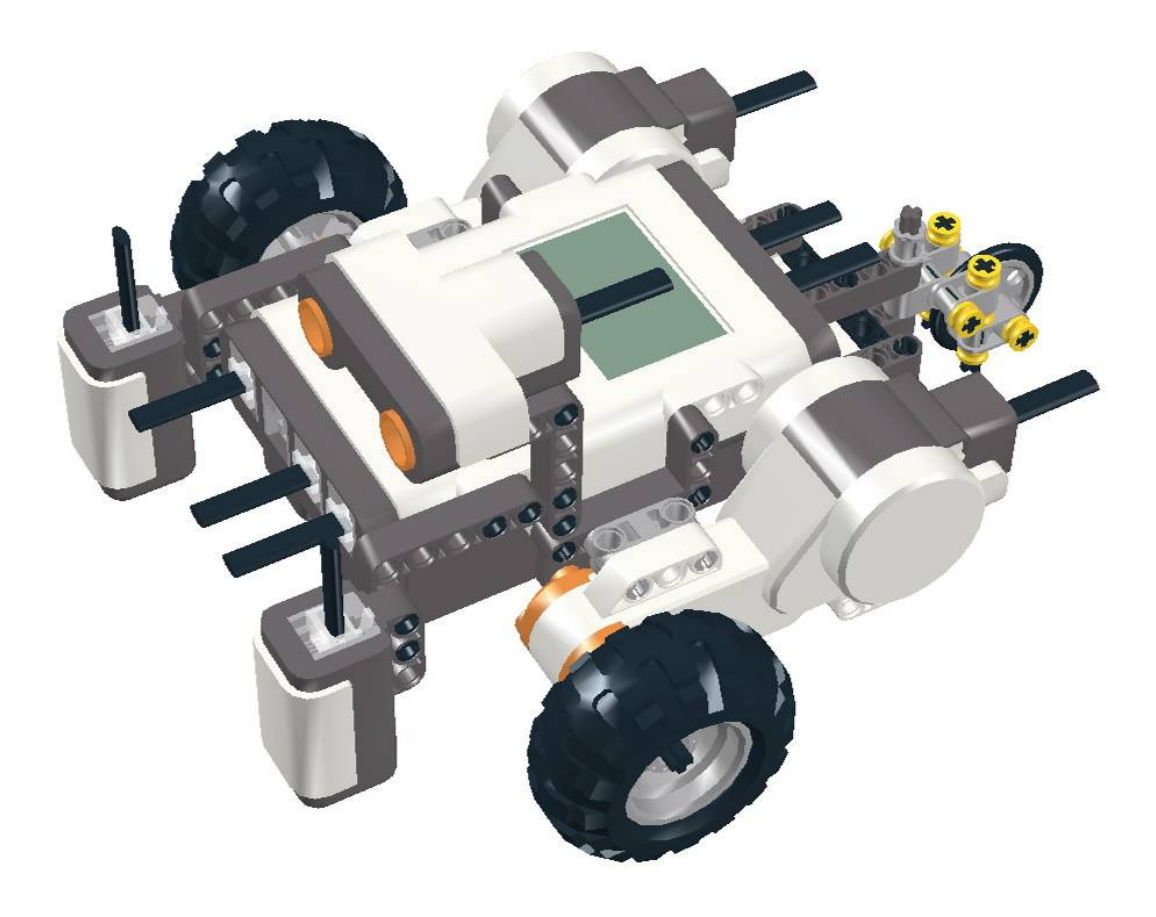

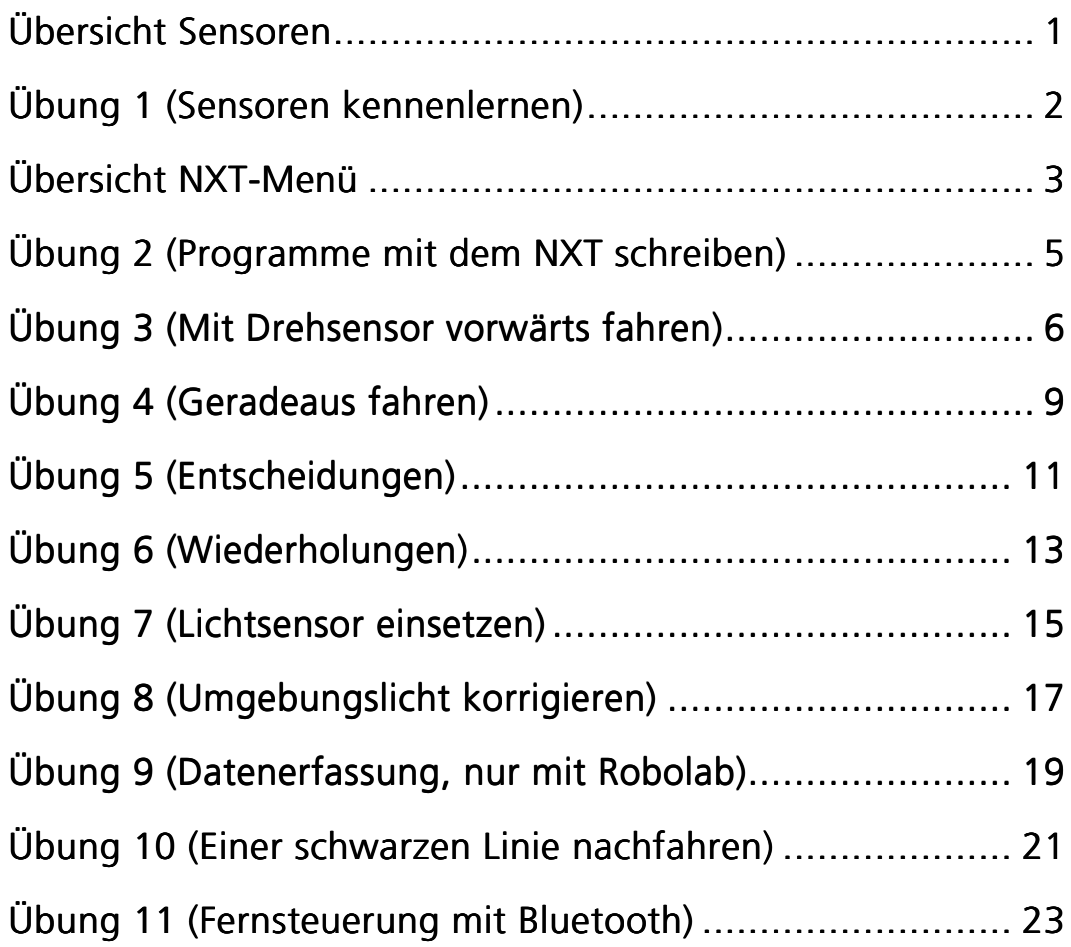

## Übersicht Sensoren

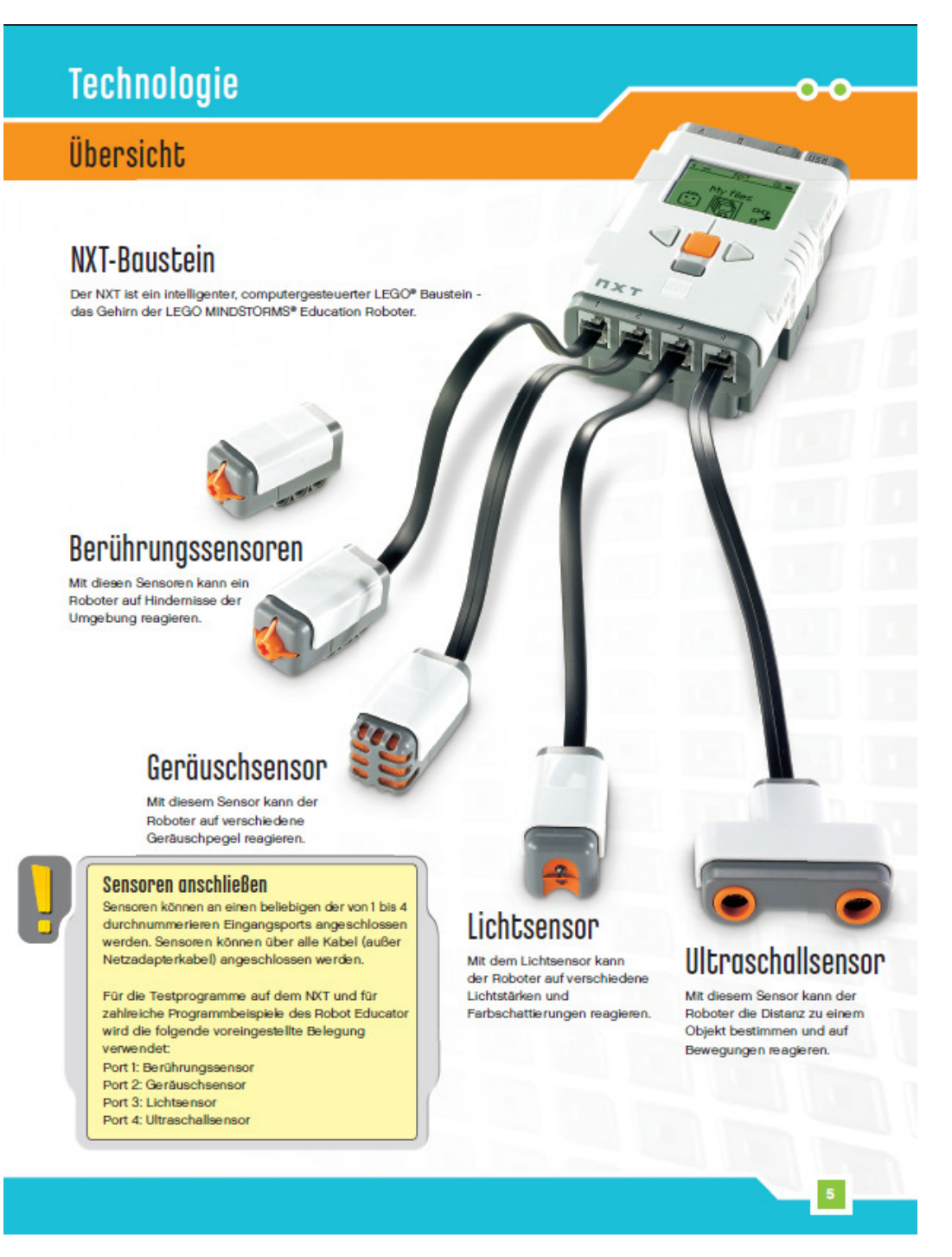

# Übung 1 (Sensoren kennenlernen)

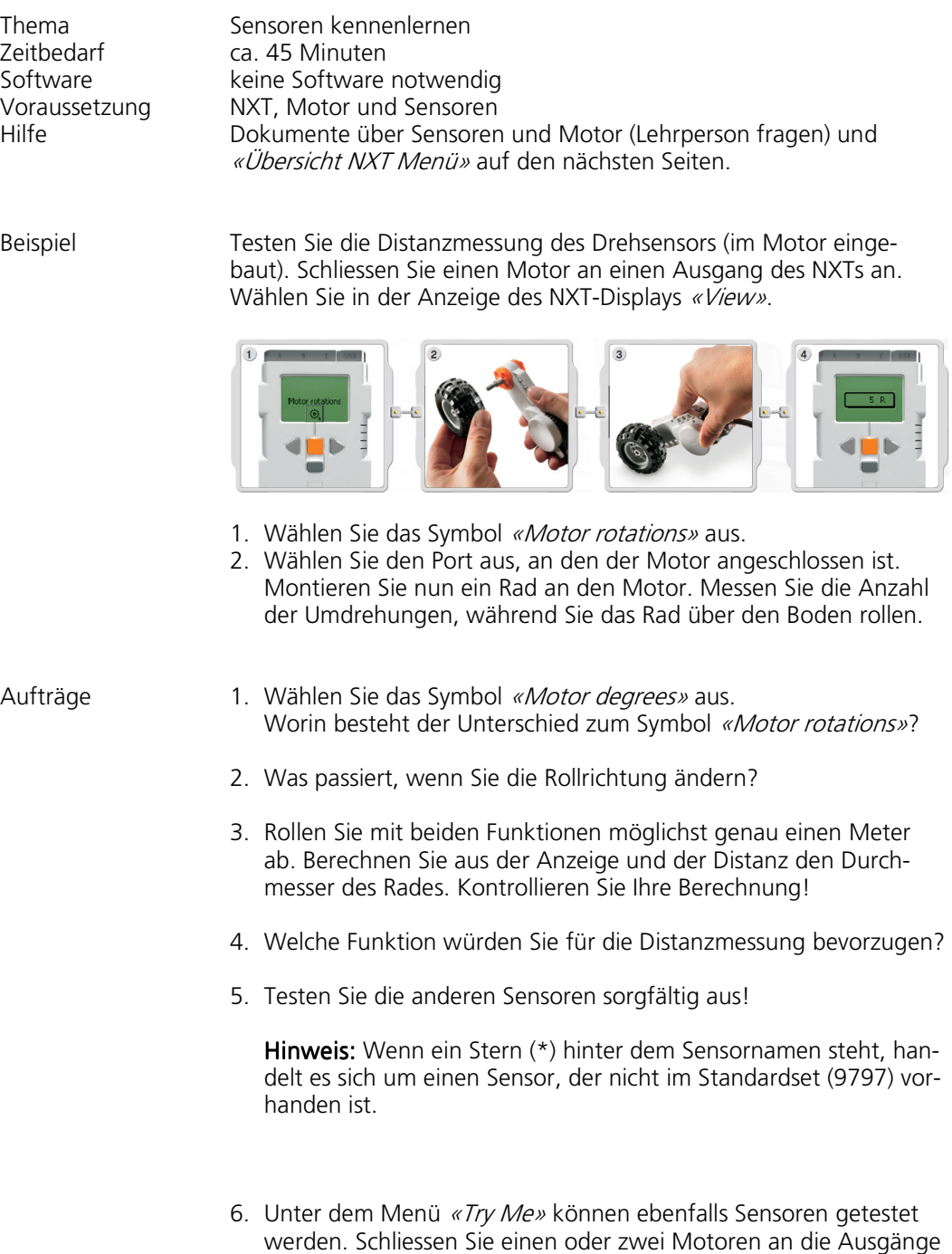

B bzw. C an. Danach starten Sie «Try-Sound».

## Übersicht NXT-Menü

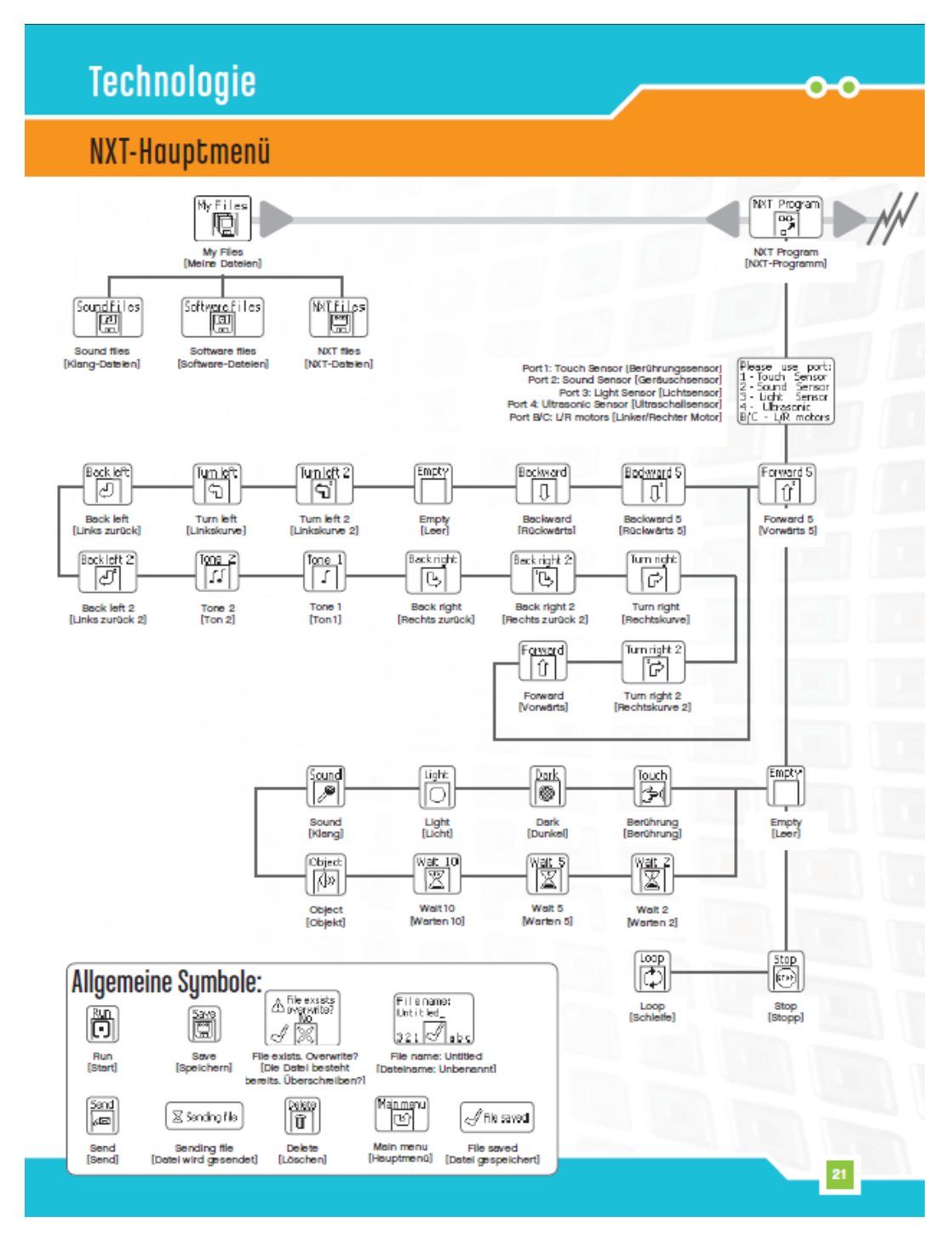

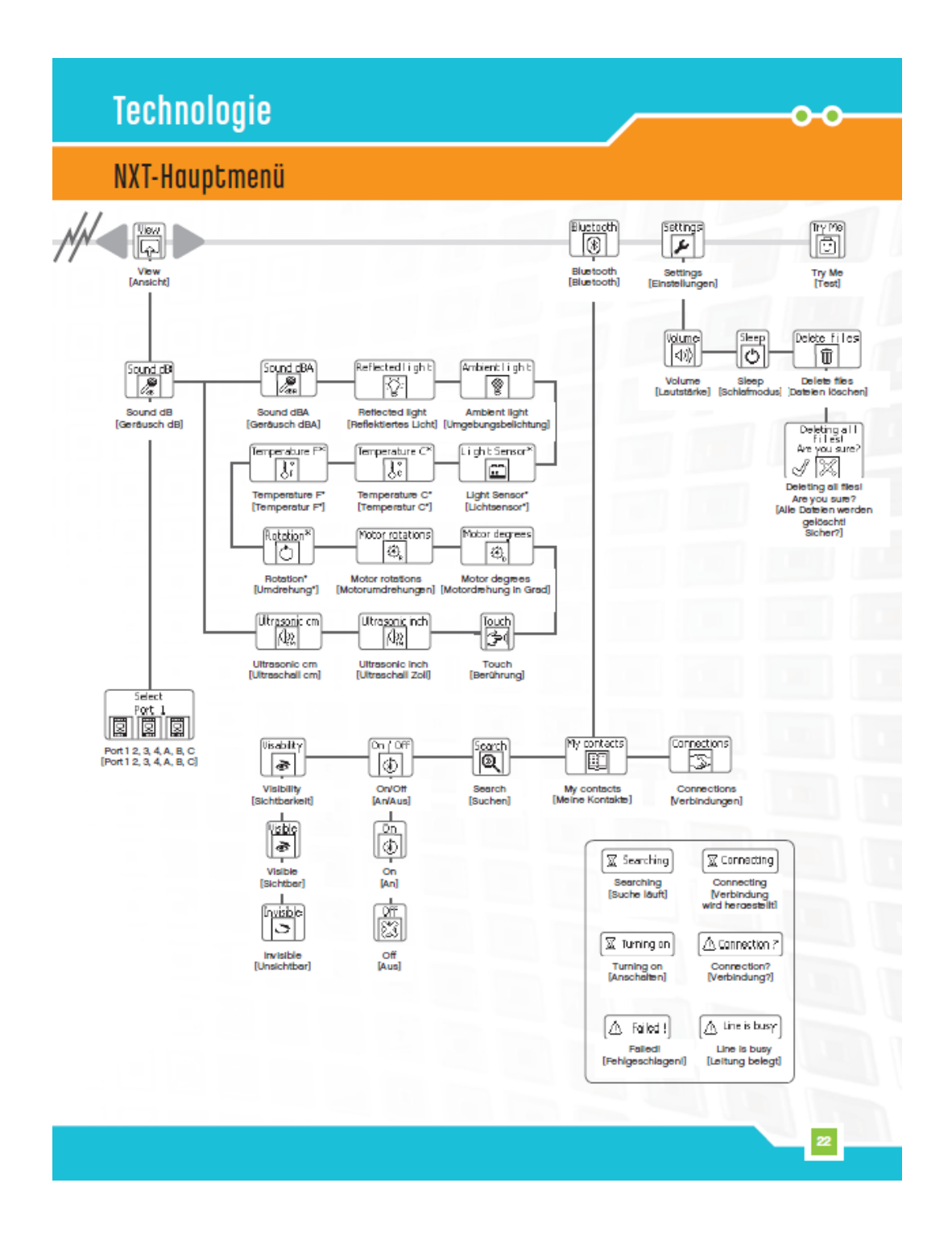

### Übung 2 (Programme mit dem NXT schreiben)

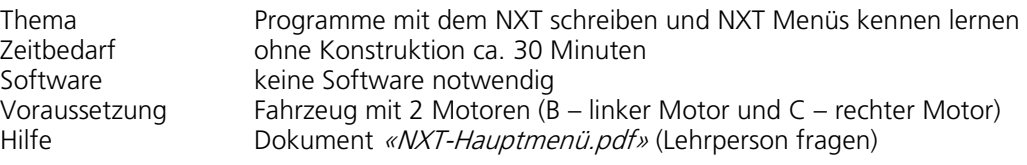

Beispiel Befestigen Sie den Ultraschallsensor auf dem Fahrzeug. Erstellen Sie das folgende Programm unter NXT Program:

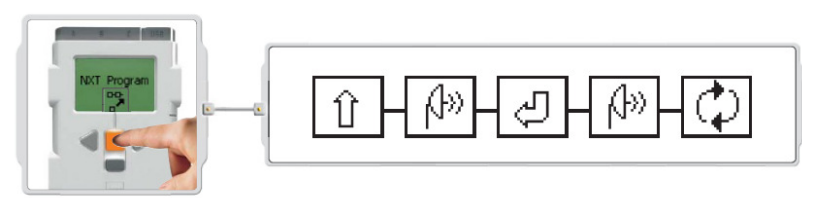

- 1. Speichern Sie das Programm ab.
- 2. Laden Sie das Programm unter «My Files/NXT files» und testen Sie seine Funktion.

- Aufträge 1. Ändern Sie das Programm wie folgt ab: Sobald der Ultraschallsensor ein Hindernis erkennt, fährt das Fahrzeug für 2 Sekunden rückwärts. Danach wird der Vorgang wiederholt.
	- 2. Erstellen Sie folgendes Programm:

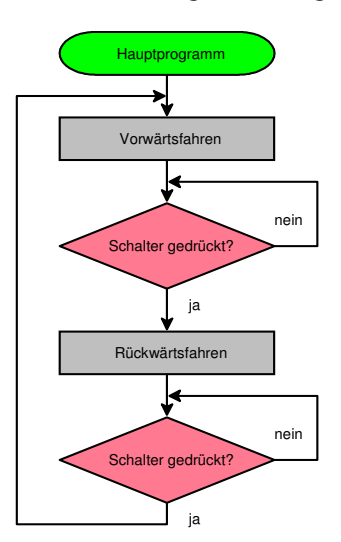

3. Probieren Sie eigene Programme mit verschiedenen Sensoren aus.

### Übung 3 (Mit Drehsensor vorwärts fahren)

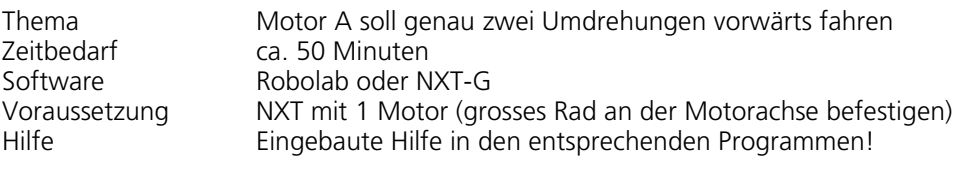

 $Flussdiagramm$   $S<sub>tar</sub>$ 

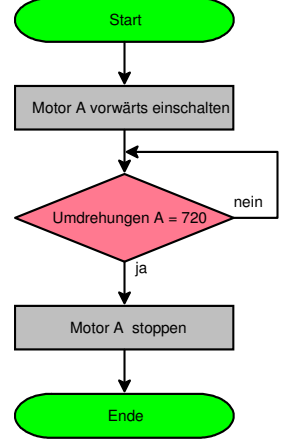

Die NXT-Motoren verfügen über einen eingebauten Drehsensor. Dieser Sensor misst die Motorumdrehungen in Grad (Genauigkeit +/• 1 Grad). Die Drehsensoren ermöglichen präzise Roboterbewegungen.

Beispiel Robolab Erstellen Sie das entsprechende Programm mit Robolab:

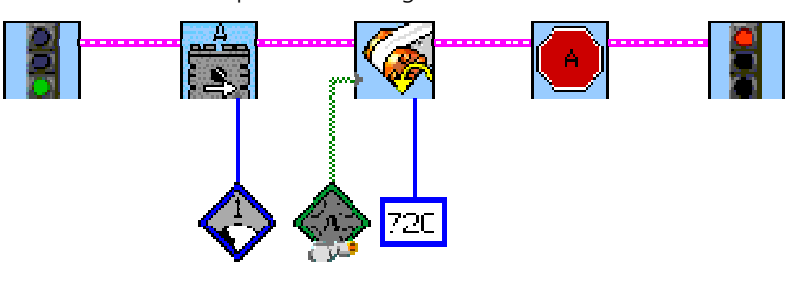

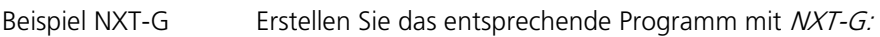

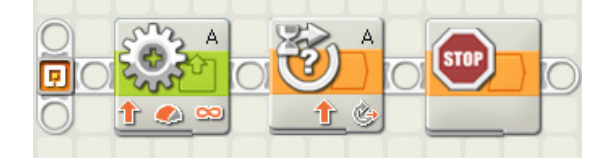

Hinweis Die Entscheidung «Umdrehung A = 720» und die Wiederholung bis die gewünschte Umdrehung erreicht ist, ist in den entsprechenden «Wait-Blöcken» hinterlegt!

- Aufträge 1. Starten Sie das Programm und kontrollieren Sie die Genauigkeit der Drehbewegung.
	- 2. Erhöhen Sie die Motorleistung schrittweise (z. B. in 5 Stufen) und kontrollieren Sie erneut die Genauigkeit der Drehbewegung.

#### 3. Gilt nur für Robolab:

Tauschen Sie im Programm den Befehl «NXT Wait for Rotation» mit dem Befehl «NXT Wait for Location» aus:

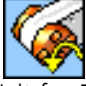

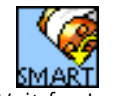

«NXT Wait for Rotation» «NXT Wait for Location»

#### 4. Gilt nur für NXT-G:

Tauschen Sie im Programm den Befehl «Stop» mit dem Befehl «Motor». Stellen Sie die Richtung beim «Motor» auf Stopp. Unter «Nächste Aktion:» muss «Bremsen» aktiviert sein.

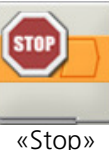

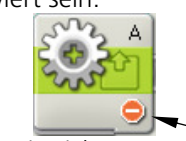

«Stop» «Motor, mit Richtung auf Stopp»

- 5. Laden Sie das geänderte Programm auf den NXT und kontrollieren Sie die Genauigkeit der Drehbewegung mit verschiedenen Motorleistungen. Speichern Sie das Programm «Vorwärts» ab.
- 6. Ändern Sie das Programm nun wie folgt ab: Der Motor A soll genau zwei Umdrehungen rückwärts fahren. Speichern Sie das Programm «Rückwärts» ab. Kontrollieren Sie die Drehbewegung.
- 7. Kopieren Sie die beiden Programmteile «Vorwärts» bzw. «Rückwärts» so zusammen, dass der Motor zuerst zwei Umdrehungen vorwärts und anschliessend wieder zwei Umdrehungen rückwärts fährt. Speichern Sie das Programm unter «Gemeinsam» ab. Kontrollieren Sie die Drehbewegung. Stimmt die Bewegung mit Ihrer Erwartung überein? Falls nicht, suchen Sie eine Lösung!
- 8. Ändern Sie das Programm so ab, dass die Motorleistung der beiden Motorblöcke an einer Stelle geändert werden kann.

#### Vorgehen Robolab (entspricht nicht Lösung von Punkt 7):

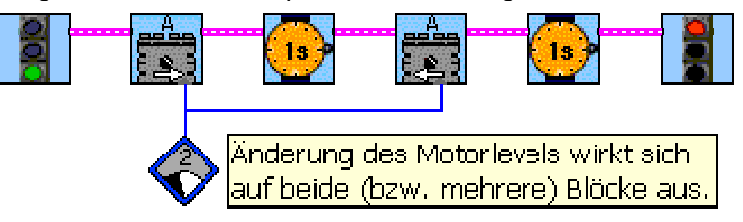

#### Vorgehen NXT-G (entspricht nicht Lösung von Punkt 7):

Zuerst unter dem Menüpunkt «Bearbeiten» «Variablen definieren» anklicken. Erstellen Sie eine Variable mit Namen «Power». Das Datenformat auf «Zahl» einstellen.

Im Programm muss der gewünschte Wert der Variablen (Koffer) zuerst zugewiesen werden. Danach kann der Wert (Inhalt des Koffers) den Motorblöcken zugewiesen werden (über sogenannte Datenleitungen).

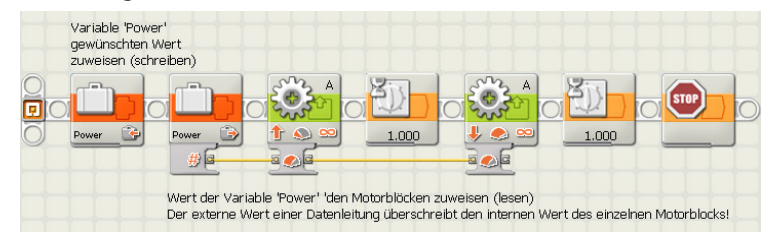

## Übung 4 (Geradeaus fahren)

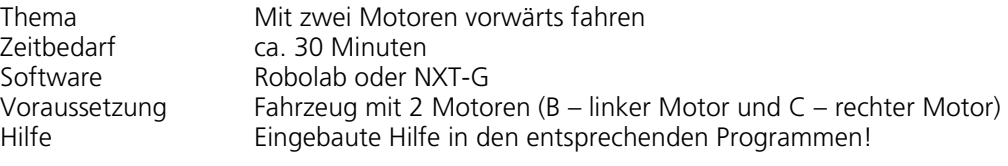

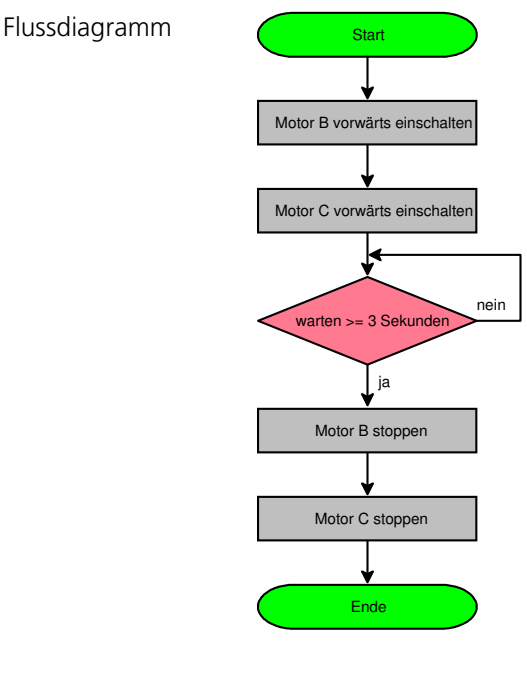

Die Entscheidung «warten >= 3 Sekunden» und die Wiederholung bis die gewünschte Wartezeit erreicht ist, ist in den entsprechenden «Wait-Blöcken» hinterlegt!

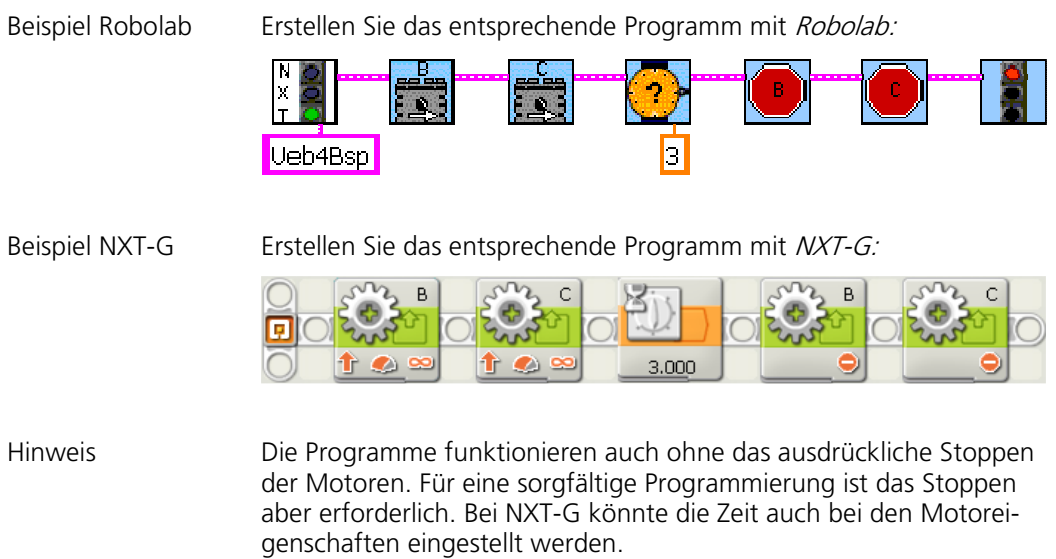

- Aufträge 1. Starten Sie das Programm und überprüfen Sie die Abweichung beim Geradeausfahren. Messen Sie die «vertikale Abweichung» während der Fahrt.
	- 2. Weshalb fährt das Fahrzeug nicht korrekt geradeaus?
	- 3. Gilt nur für Robolab:

Mit dem Befehl «NXT Synch Motor Control» können zwei Motoren elektronisch geregelt werden. Ein Motor wird als «Master» eingesetzt und der zweite Motor («Slave») versucht möglichst genau dem «Master» zu folgen. Schalten Sie die beiden Motoren so, dass die Bewegungen synchron ablaufen.

Tipp: Benutzen Sie die eingebaute Hilfe!

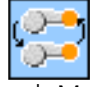

«NXT Synch Motor Control»

#### 4. Gilt nur für NXT-G:

Ersetzen Sie die beiden Motorblöcke B bzw. C mit einem Bewegungsblock (beim Ein- und Ausschalten):

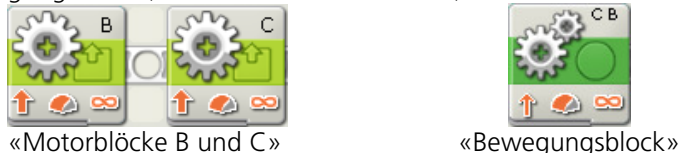

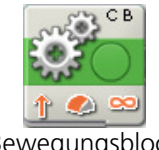

5. Laden Sie das geänderte Programm auf den NXT. Überprüfen Sie erneut die Abweichung beim Geradeausfahren. Vergleichen Sie die Abweichung mit der ersten Variante. Speichern Sie das Programm unter «Bewegung».

## Übung 5 (Entscheidungen)

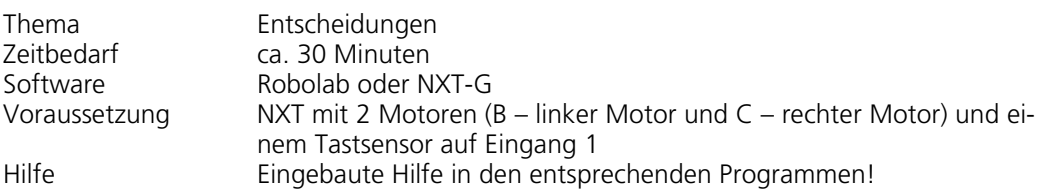

Flussdiagramm Start Start Start Start 3 Sekunden warten nein Taste 1 gedrückt? ja Motor B starten Ende Motor C starten 3 Sekunden warten Motoren B und C stoppen

Beispiel Robolab Erstellen Sie das entsprechende Programm mit Robolab:

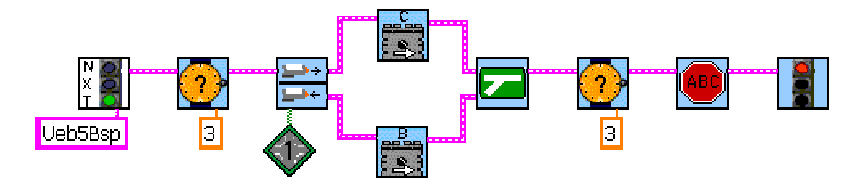

Tipp: Sie finden die «Entscheidungen» unter «Structures»/«Forks». Das «Zusammenführen» der Gabel ist immer notwendig:

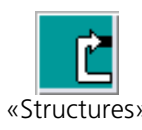

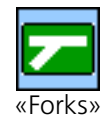

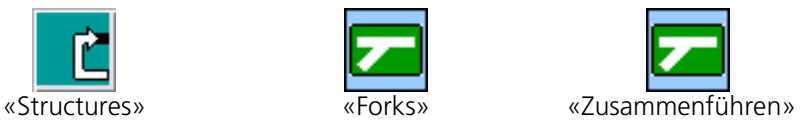

Beispiel NXT-G Erstellen Sie das entsprechende Programm mit NXT-G:

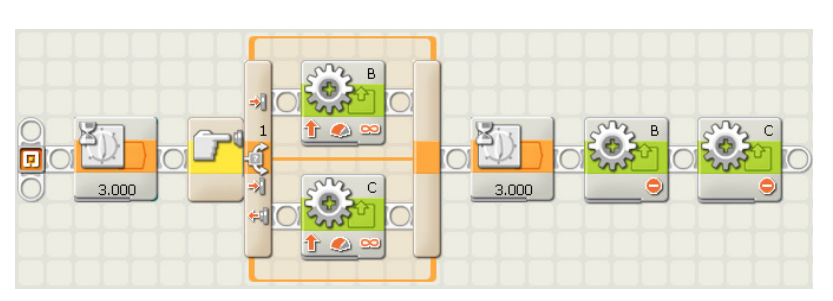

#### Aufträge

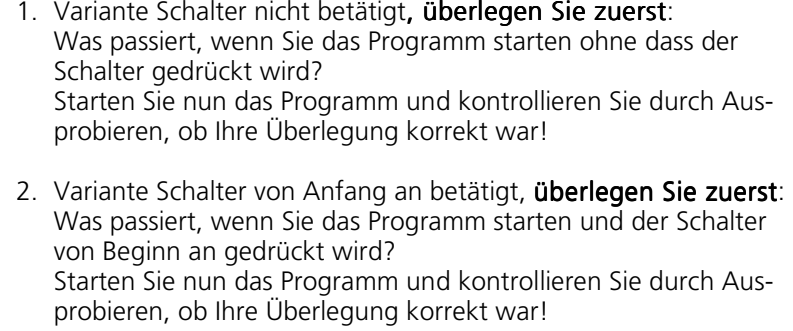

- 3. Variante Schalter am Anfang dreimal nacheinander kurz drücken (ganz schnell), überlegen Sie zuerst: Starten Sie nun das Programm und kontrollieren Sie durch Ausprobieren, ob Ihre Überlegung korrekt war!
- 4. Speichern Sie das Programm unter «Übung 5» ab.

## Übung 6 (Wiederholungen)

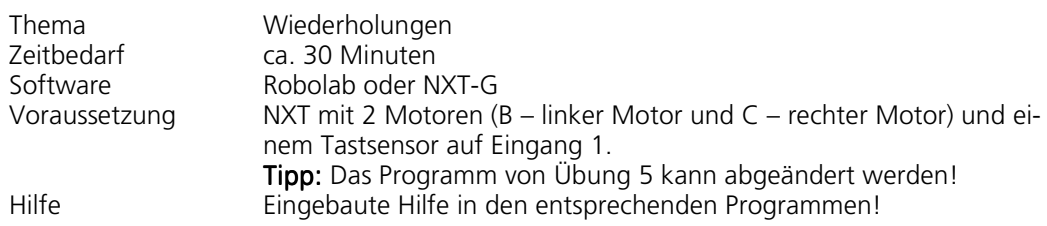

Flussdiagramm Start Start Start Start Start Start Start Start Start Start Start Start Start Start Start Start ⋤ 3 Sekunden warten nein ja Taste 1 gedrückt? Motor B starten **Motor C** starten **Motor C** starten 3 Sekunden warten Motoren B und C stoppen

Beispiel Robolab Erstellen Sie das entsprechende Programm mit Robolab:

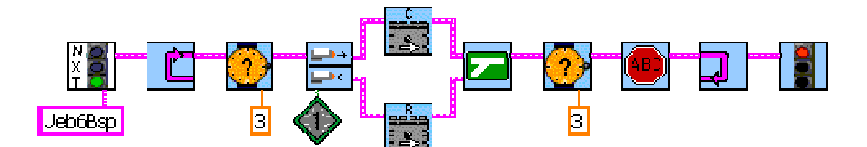

Tipp: Sie finden die «Wiederholungen» unter «Structures»/«Loops». Das «Ende» der Wiederholung ist immer notwendig:

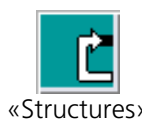

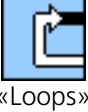

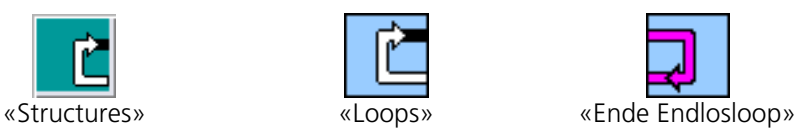

Beispiel NXT-G Erstellen Sie das entsprechende Programm mit NXT-G:

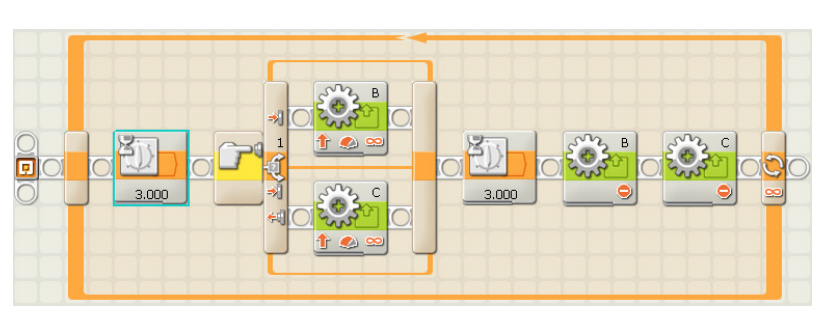

- Aufträge 1. Wann müssen Sie den Schalter spätestens drücken, damit das Programm auf den Schalter reagiert? Überlegen Sie zuerst! Starten Sie nun das Programm und kontrollieren Sie durch Ausprobieren, ob Ihre Überlegung korrekt war!
	- 2. Löschen Sie die erste Wartezeit. Wie wird das Programm nun reagieren? Überlegen Sie zuerst! Starten Sie nun das Programm und kontrollieren Sie durch Ausprobieren, ob Ihre Überlegung korrekt war!
	- 3. Fügen Sie nach dem letzten Motorstopp eine Wartezeit von 3 Sekunden ein. Unterscheidet sich das Programm von der Variante bei Punkt 1? Überlegen Sie zuerst! Starten Sie nun das Programm und kontrollieren Sie durch Ausprobieren, ob Ihre Überlegung korrekt war!
	- 4. Ändern Sie die Wiederholschleife so ab, dass die Schleife genau viermal wiederholt wird. Starten Sie nun das Programm und kontrollieren Sie durch Ausprobieren, ob Ihre Anpassung korrekt war!
	- 5. Speichern Sie das Programm unter «Übung 6» ab.

### Übung 7 (Lichtsensor einsetzen)

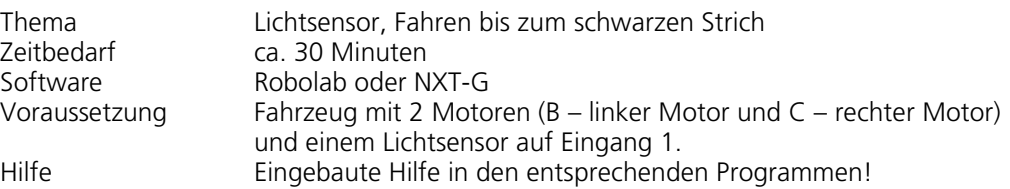

 $Flussdiagramm$   $S<sub>tar</sub>$ 

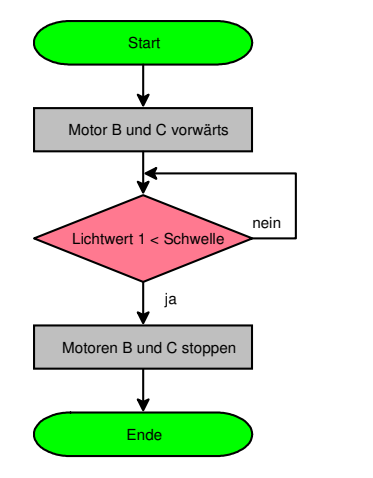

Tipp: Zuerst im NXT-Menü «View» den Lichtwert des Lichtsensor auf Hell (weiss) und auf Dunkel (schwarz) messen. Danach den Mittelwert als Schwelle berechnen.

Beispiel:  $HeII = 57$ Dunkel  $= 31$ 

Schwelle =  $(57 + 31)/2 = 44$ 

Beispiel Robolab Erstellen Sie das entsprechende Programm mit Robolab:

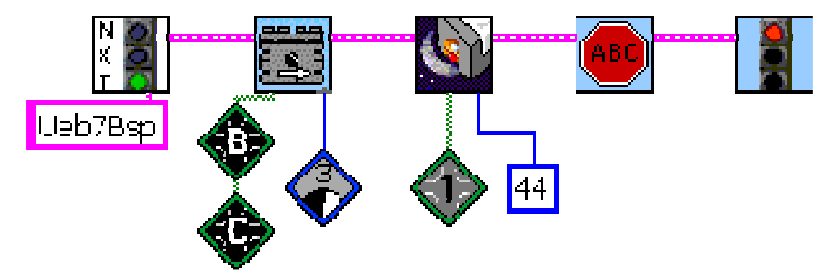

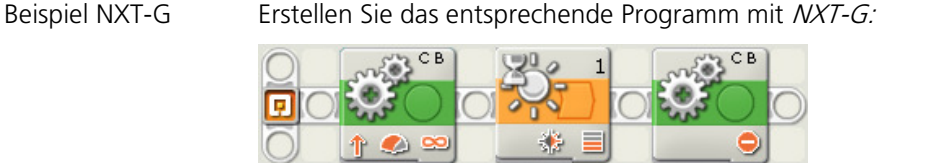

Hinweis Die Entscheidung «Lichtwert < Schwelle» und die Wiederholung bis der gewünschte Lichtwert erreicht ist, ist in den entsprechenden «Wait-Blöcken» hinterlegt!

91

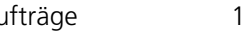

- Aufträge 1. Starten Sie nun das Programm und kontrollieren Sie die korrekte Funktion.
	- 2. Stören Sie mit einer externen Lichtquelle (Lampe oder starke Taschenlampe) den Lichtsensor von aussen. Starten Sie nun das Programm und kontrollieren Sie die korrekte Funktion.
	- 3. Überprüfen Sie im NXT-Menü «View» die Veränderung des Lichtwerts, wenn der Lichtsensor mit einer externen Lichtquelle von aussen gestört wird.
	- 4. Speichern Sie das Programm unter «Übung 7» ab.

## Übung 8 (Umgebungslicht korrigieren)

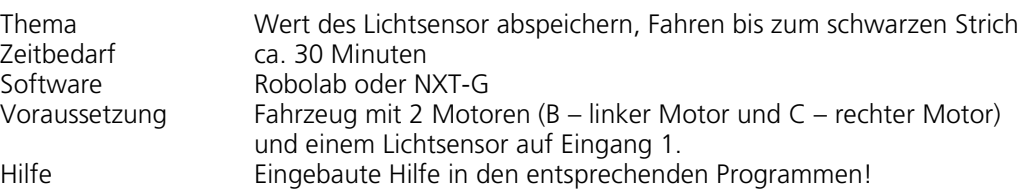

 $Flussdiagramm$   $S<sub>tar</sub>$ 

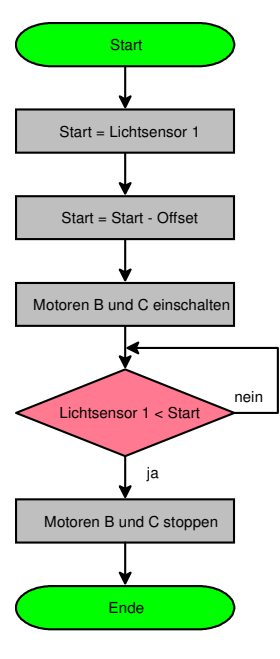

Hinweis: Die Zuweisung «Start = Start - Offset» darf nicht mit einer mathematischen Gleichung verwechselt werden.

Annahme: Lichtsensor = 55 Offset  $= 5$ 

Somit beträgt nach dem ersten Block der Wert von «Start» 55. Nach dem zweiten Block wird vom «Start» 5 subtrahiert und wieder in der Variablen «Start» abgespeichert. Somit beträgt schlussendlich der Wert von «Start» 50!

Beispiel Robolab Erstellen Sie das entsprechende Programm mit Robolab:

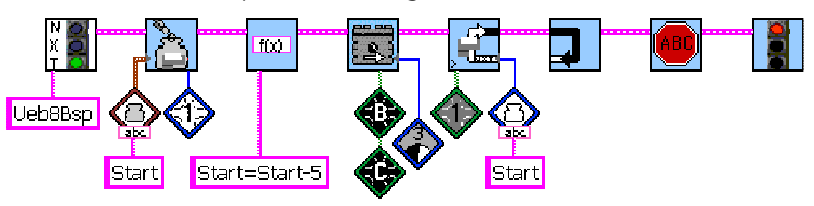

Beispiel NXT-G Erstellen Sie das entsprechende Programm mit NXT-G:

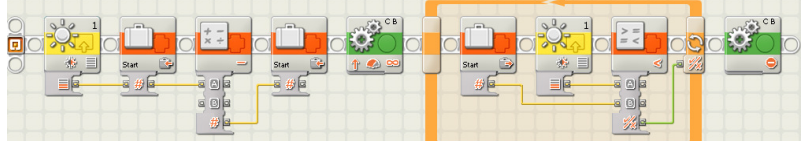

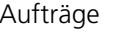

- 1. Starten Sie nun das Programm und kontrollieren Sie die korrekte Funktion.
- 2. Stören Sie mit einer externen Lichtquelle (Lampe oder starke Taschenlampe) den Lichtsensor von aussen. Starten Sie nun das Programm und kontrollieren Sie die korrekte Funktion.
- 3. Schreiben Sie die verschiedenen Werte von «Start» auf das NXT-Display.
- 4. Speichern Sie das Programm unter «Übung 8» ab.

## Übung 9 (Datenerfassung, nur mit Robolab)

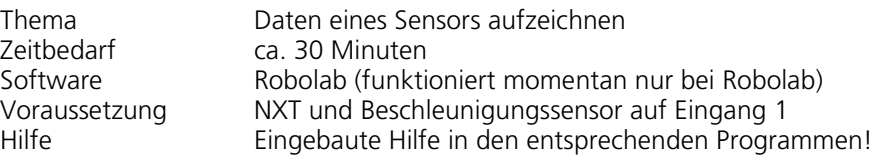

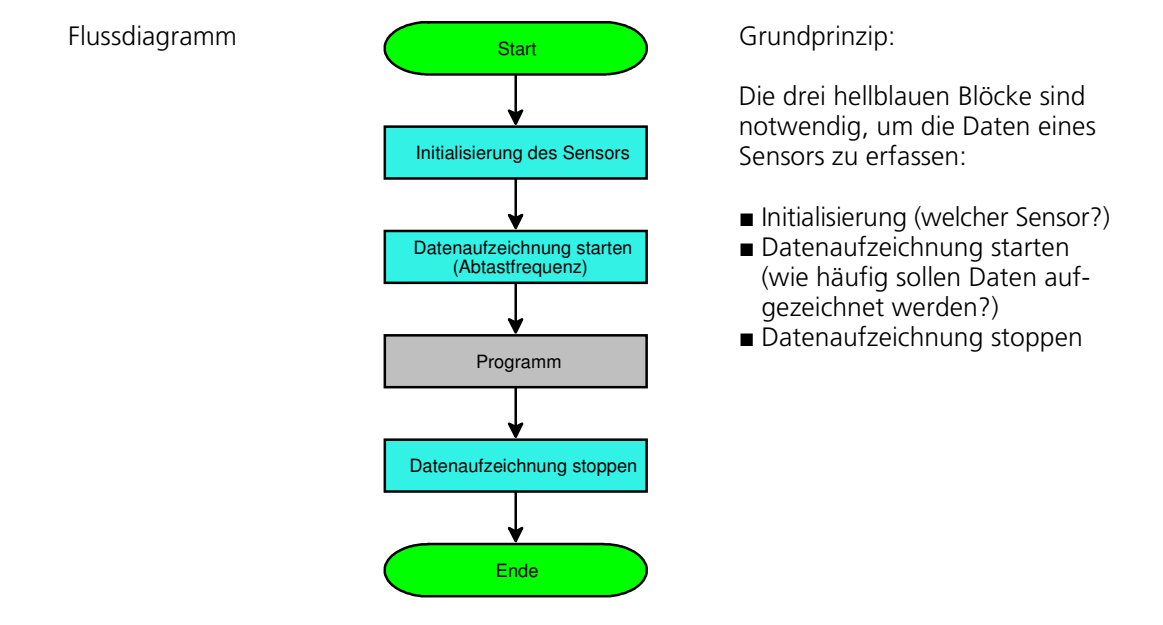

Beispiel Erstellen Sie das entsprechende Programm mit Robolab:

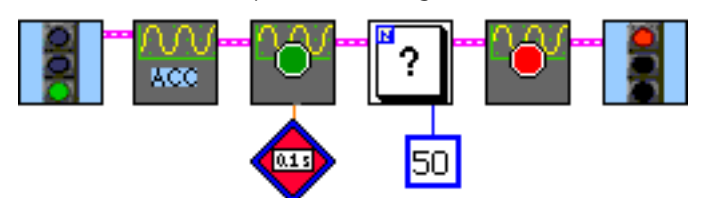

Tipp: Sie finden «Initialize Sensor Logging» für den Hitechnic-Beschleunigungssensor unter «User Libraries»/«Hitechnic Sensors».

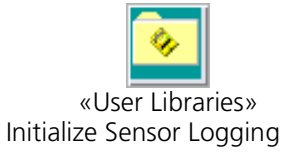

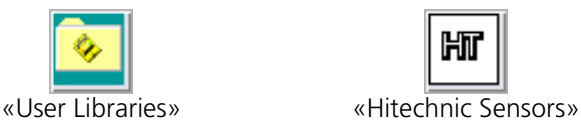

- Aufträge 1. Entfernen Sie das USB-Kabel. Danach starten Sie das Programm, werfen Sie den NXT in die Luft und fangen Sie den NXT wieder!
	- 2. Sobald die Datenaufzeichnung beendet ist, verbinden Sie den NXT wieder über das USB-Kabel mit Ihrem PC. Starten Sie unter dem Menü «Projects» den «Detectiv…»:

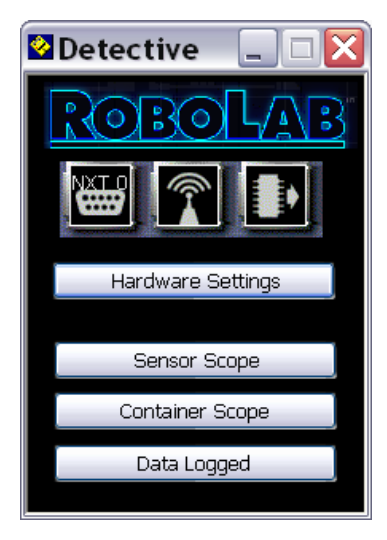

Klicken Sie auf «Data Logged», die aufgezeichneten Daten werden nun auf vom NXT hinuntergeladen und grafisch angezeigt.

- 3. Speichern Sie das Programm unter «Übung 9A» ab.
- 4. Laden Sie «Übung 3» und ändern Sie das Programm wie folgt ab:

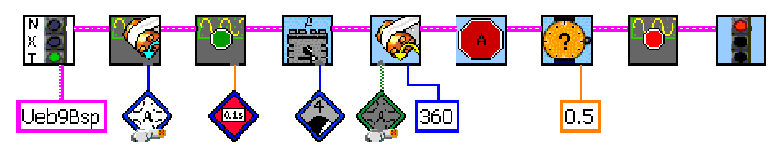

- 5. Überprüfen Sie die Genauigkeit der Drehbewegung mit verschiedenen Motorleistungen!
- 6. Tauschen Sie im Programm den Befehl «NXT Wait for Rotation» mit dem Befehl «NXT Wait for Location» aus. Überprüfen Sie erneut die Genauigkeit der Drehbewegung.

Hinweis: Bei Verwendung von «NXT Wait for Location» kann die Motorleistung nicht beeinflusst werden. Sie können den Motorblock entfernen!

## Übung 10 (Einer schwarzen Linie nachfahren)

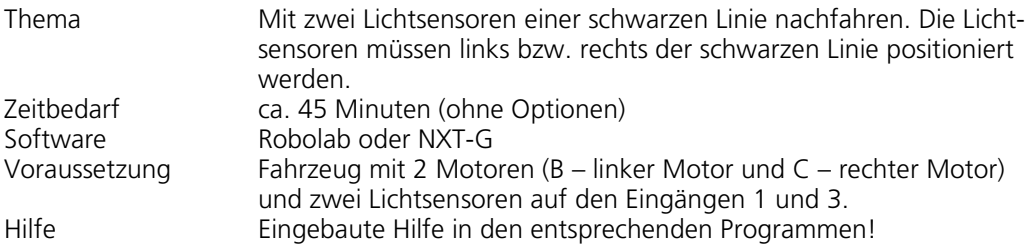

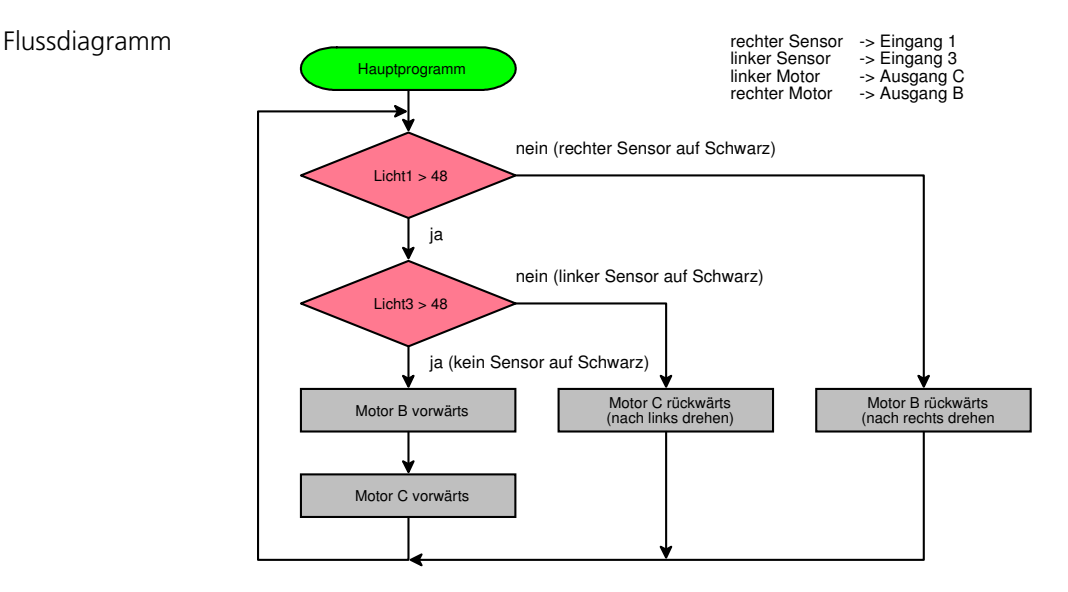

Aufträge 1. Erstellen Sie das Programm anhand des Flussdiagramms.

#### 2. Gilt nur für Robolab:

Die «Entscheidung» finden Sie unter «Structures»/«Forks».

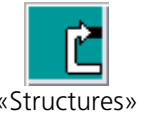

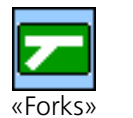

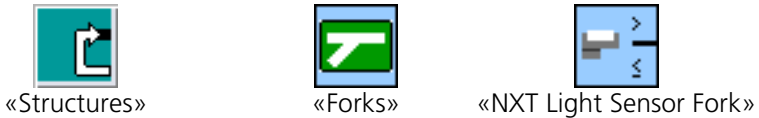

#### 3. Gilt nur für NXT-G:

Die «Entscheidung» finden Sie unter «Ablauf/Schalter». Danach den Schalter auf «Lichtsensor» einstellen:

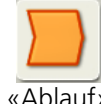

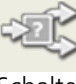

«Ablauf» «Schalter»

- 4. Messen Sie die Lichtwerte der Sensoren im Modus «View» (siehe Übung 1). Übertragen Sie die gemessenen Messwerte ins Programm. Speichern Sie das Programm unter «Übung 10a» ab. Starten Sie nun das Programm und kontrollieren Sie die Funktion.
- 5. Sobald Sie das Umgebungslicht ändert oder die helle Tischoberfläche (z. B. anderer Tisch), müssen die Lichtwerte wieder in der Software angepasst werden. Erweitern Sie die Software so, dass die beiden Lichtwerte beim Start automatisch festgehalten werden (siehe Übung 8). Speichern Sie das Programm unter «Übung 10b» ab. Starten Sie nun das Programm und kontrollieren Sie die Funktion.
- 6. Mögliche Optionen:

Was muss geändert werden, damit das Fahrzeug auf hellem Grund einer schwarzen Linie und umgekehrt auf dunklem Grund einer hellen Linie folgen kann? Vorgehen: Zuerst Flussdiagramm erstellen, danach Flussdiagramm in Software-Code umsetzen.

Versuchen Sie mit nur einem Sensor einer Linie zu folgen! Vorgehen: Zuerst Flussdiagramm erstellen, danach Flussdiagramm in Software-Code umsetzen.

Tipp: Messen Sie den Lichtwert eines Sensors im Modus «View» auf hellem und dunklen Grund und am Übergang von hell auf dunkel (Rand der Linie).

Wie können Sie diese Information ausnützen?

### Übung 11 (Fernsteuerung mit Bluetooth)

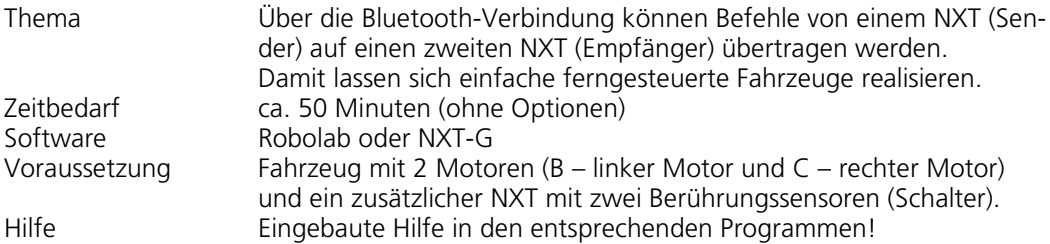

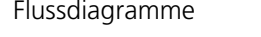

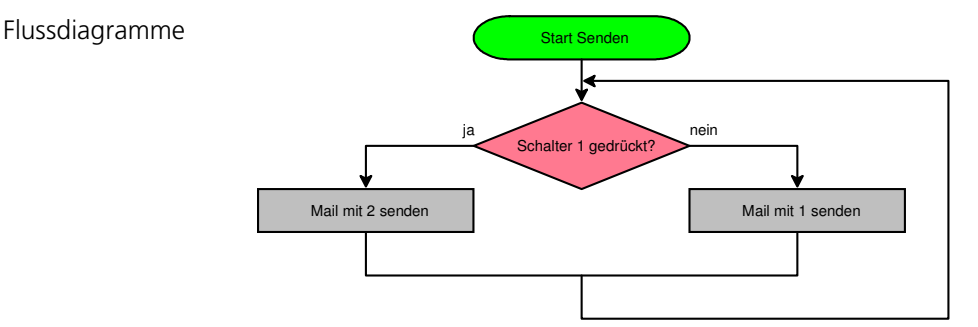

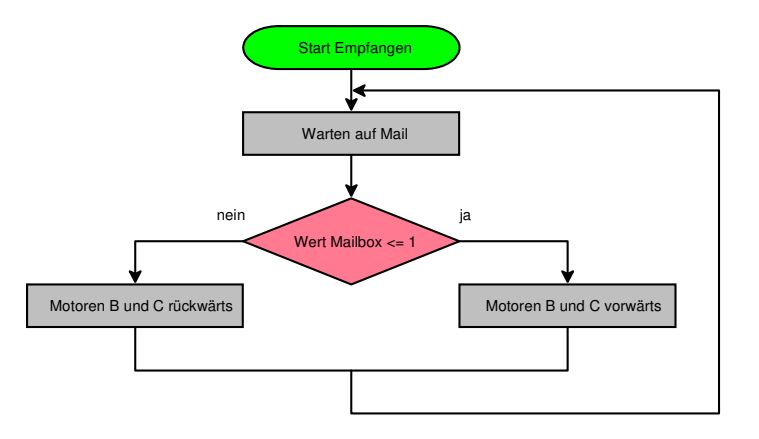

- Aufträge 1. Erstellen Sie die beiden Programme anhand des Flussdiagramms. Als Hilfestellung können Sie die Datei «Übung 11 Senden Bauteile 1 Schalter» bzw. «Übung 11 Empfangen Bauteile 1 Schalter» zur Hilfe nehmen. Dort sind die notwendigen Funktionsblöcke bereits vorhanden. Sie müssen die Blöcke noch korrekt anordnen und verbinden. Speichern Sie die Programme als «Übung 11 a Senden» bzw. als «Übung 11 a Empfangen» ab.
	- 2. Laden Sie das «Senden» auf den NXT mit dem Berührungssensor (Eingang 1). Entsprechend laden Sie das Programm «Empfangen»

auf das Fahrzeug.

3. Bevor die NXTs miteinander kommunizieren können, muss die Bluetooth-Verbindung zwischen den beiden NXTs aufgebaut werden (siehe nachfolgende Anleitung):

 $\overline{\mathbf{3}}$ 

## **Bluetooth einsetzen**

Verbindung zwischen deinem NXT und einem anderen NXT aufbauen.

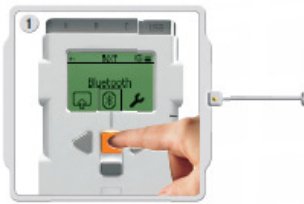

Wähle in der Anzeige des NXT-Displays

das Untermenü Bluetooth aus.

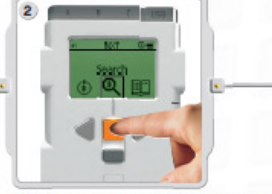

Wähle das Search-Symbol [Suche] aus. um nach anderen Bluetooth-Geräten zu suchen. Der NXT sucht dann automatisch nach Bluetooth-Geräten in einem Umkreis von 0-30 Metern.

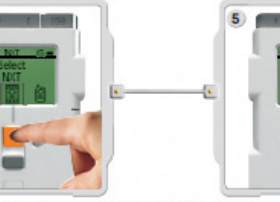

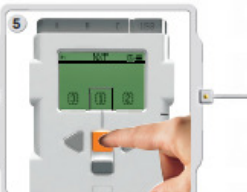

Wähle das Gerät aus, mit dem dein NXT Wähle die Leitung aus, unter der eine Verbindung aufbauen soll. Beachte<br>in diesem Zusammenhang, dass du deinen NXT individuell benennen kannst; siehe hierzu den Abschnitt "NXT benennen" verbinden.

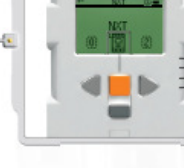

Je nachdem, wie viele Geräte in

Reichweite gefunden werden, erscheint

nach einigen Sekunden auf dem NXT-

Display eine Liste dieser Bluetooth-Geräte

die Verbindung gelistet werden soll<br>(1, 2 oder 3). Du kannst deinen NXT gleichzeitig mit bis zu drei Geräten

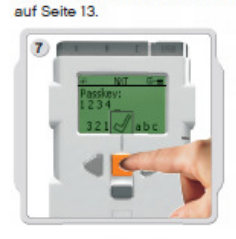

Wenn du mit einem bestimmten Gerät zum ersten Mal eine Verbindung herstellst, verlangt der NXT die Eingabe eines Passworts. Wenn du das Vorgabe-Passwort (1234) benutzen willst, kannst du einfach die Eingabetaste drücken; andernfalls gibst du dein eigenes Passwort ein. Das andere Bluetooth-Gerät muss dein Passwort kennen, um die Verbindung bestätigen zu können. Das bedeutet, dass beide NXTs dieselbe Passworteingabe benötigen, um die Verbindung herstellen zu können

Wenn du deinen NXT mit mehreren Bluetooth-Geräten verbinden willst, starte eine neue Suche oder wähle im Untermenü My Contacts [Meine Kontakte] einen als vertrauenswürdig eingestuften Kontakt aus

 4. Starten Sie nun auf beiden NXTs die entsprechenden Programme und kontrollieren Sie die Funktion!

#### 5. Mögliche Optionen:

Mit einem Schalter können Sie zwei Zustände übermitteln: Schalter 1 nicht gedrückt -> Fahrzeug fährt vorwärts Schalter 1 gedrückt -> Fahrzeug fährt rückwärts

Mit zwei Schaltern können Sie vier Zustände übermitteln. Wir legen fest, dass eine 0 bedeutet, dass der Schalter nicht gedrückt ist und entsprechend, dass eine 1 bedeutet, dass der Schalter gedrückt ist. Somit können mit 2 Schaltern, die folgenden Zustände übermittelt werden:

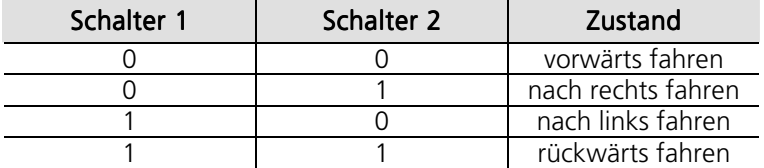

Wenn jetzt also Schalter 1 und Schalter 2 nicht gedrückt werden, dann muss das Fahrzeug vorwärts fahren. Diese Tabelle erhält in einem Flussdiagramm («Senden») die folgende Struktur:

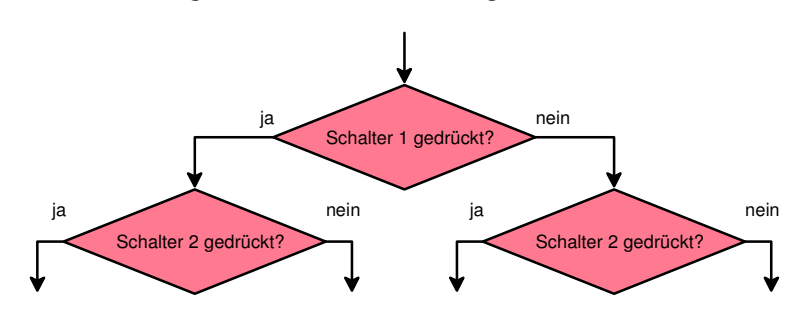

Erweitern Sie die Flussdiagramme «Senden» und «Empfangen» so, dass mit zwei Schaltern die vier Zustände übertragen werden. Danach ergänzen Sie die beiden Programme gemäss Ihrem Flussdiagramm. Speichern Sie die Programme als «Übung 11 b Senden» bzw. als «Übung 11 b Empfangen» ab.

Laden Sie die Programme auf die entsprechenden NXTs. Erweitern Sie den «Sender-NXT» mit dem zweiten Berührungssensor (Eingang 2). Die Bluetooth-Verbindung muss wie unter Punkt 3 hergestellt werden (wenn ein NXT sich ausschaltet, wird die Bluetooth-Verbindung unterbrochen).

Hinweis: Wenn Sie gar nicht weiterkommen, können Sie die Flussdiagramme bei der Lehrperson abholen!

Flussdiagramme (Lösungsvorschlag) Hinweis: Bei Robolab steht nur eine Mailbox zur Verfügung. Mit NXT-G können die Inhalte in verschiedenen Mailboxen (Briefkästen) abgelegt werden. Damit können andere Lösungen mit NXT-G realisiert werden. Siehe beigelegte Lösungen, im Ordner «Übung 11 mit zwei Schaltern (Version mit zwei Mailboxen).

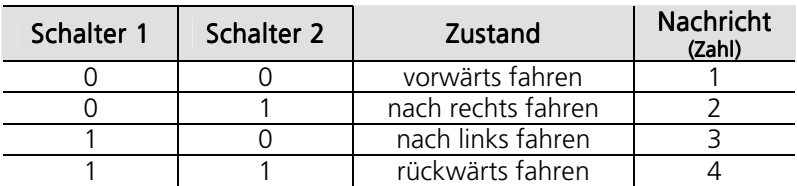

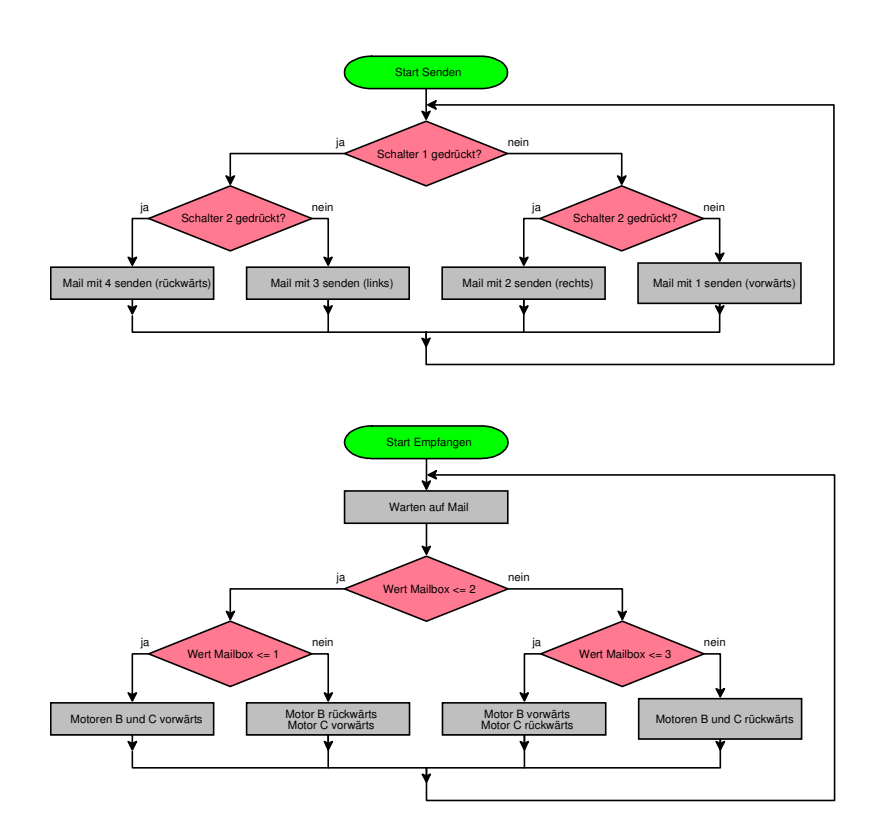

Hinweis: Mit NXT-G können Mehrfachentscheidungen sehr elegant gelöst werden. Dazu muss bei einer Entscheidung (Schalter) die «offene Ansicht» deaktiviert werden (siehe nächste Seite). Danach können die verschiedenen Bedingungen konfiguriert werden. Somit kann das «Empfangsprogramm» einfacher dargestellt und programmiert werden (siehe nächste Seite).

Beispiel NXT-G

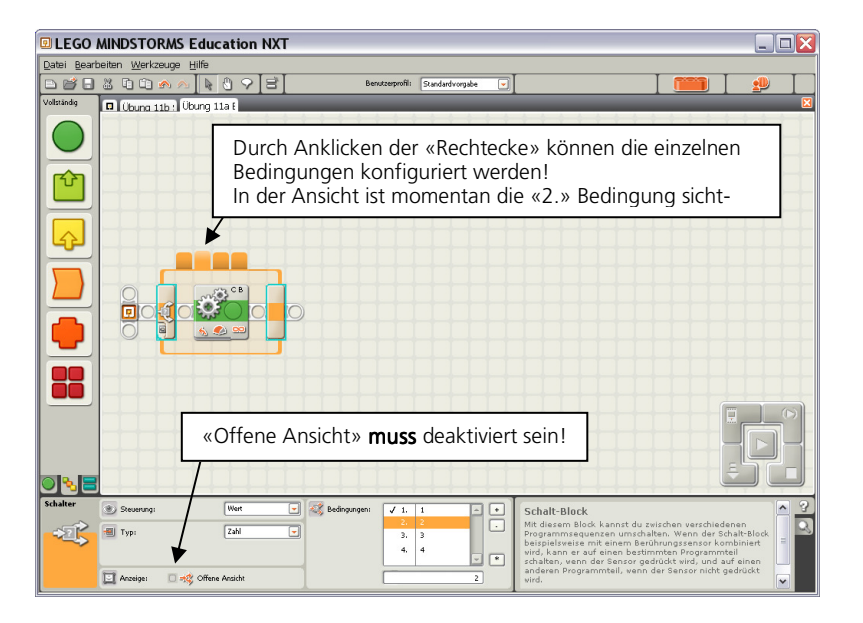

Flussdiagramm für Übung 11 (Empfangen mit NXT-G)

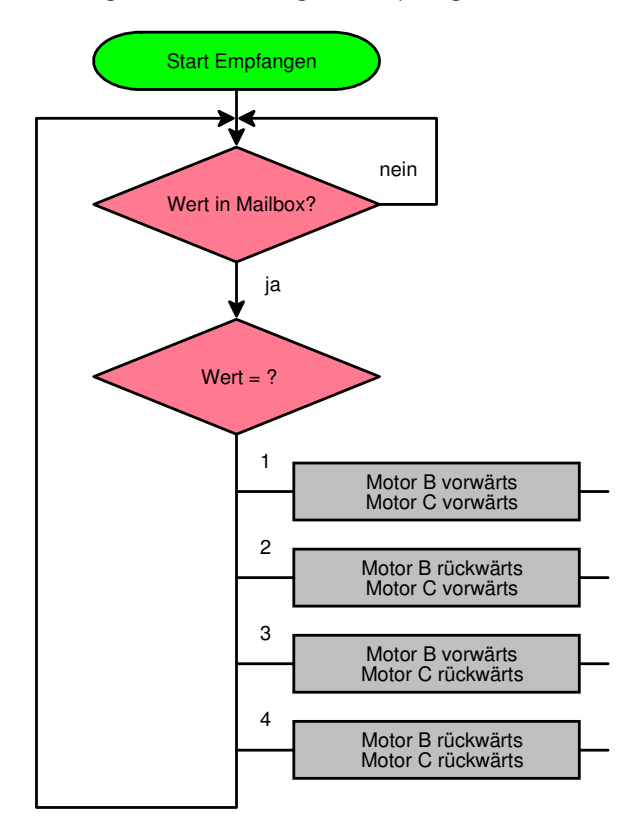